# **Handleiding stellarium**

Klik op het icoontje op het bureaublad om het stellarium te openen,

Of ga naar > alle programma's > stellarium >

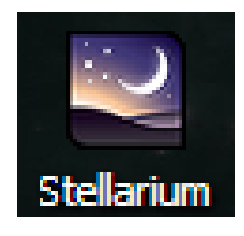

Standaard staat de locatie ingesteld op Parijs en zie je de menubalken niet.

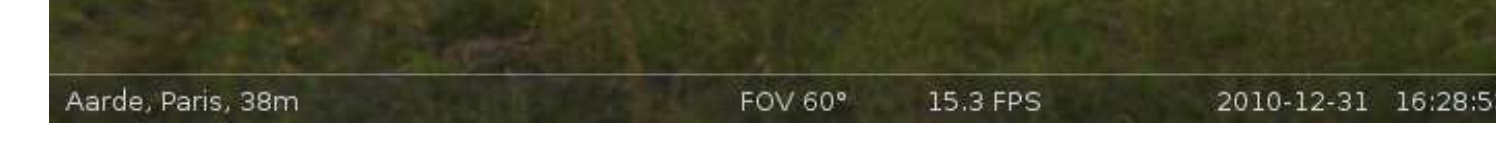

Als je met de muis over deze balk gaat krijg je horizontaal en verticaal een menu.

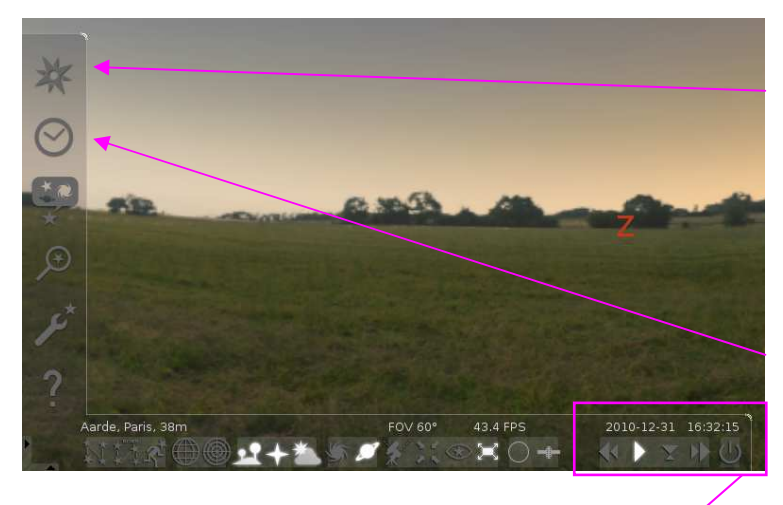

Om je locatie te wijzigen klik je hier.

Verander dit in bijv. Winschoten en je krijgt standaard de hemel te zien zoals die daar is.

Pas de tijd aan door hier te klikken.

### **Tijdcontrole**

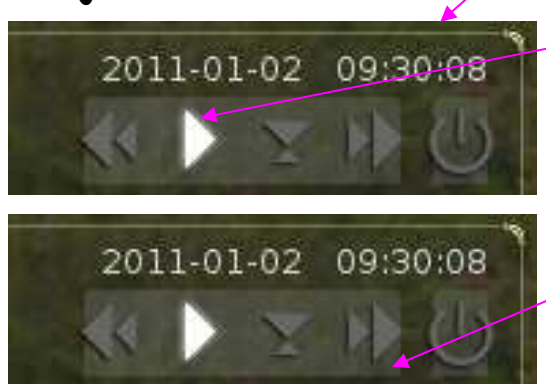

Door op play te klikken gaat de tijd lopen, je ziet dan niet veel verandering.

Door op vooruit te klikken gaat de tijd sneller lopen, klik je er vaker op dan gaat de tijd steeds sneller. Je kunt nu

bekijken hoe de zon op en onder gaat

Klik je vervolgens weer op play dan stopt de tijd en kun je bijvoorbeeld bekijken hoe de hemel er vannacht uitziet. Wil je terug naar de huidige tijd dan klik je hier

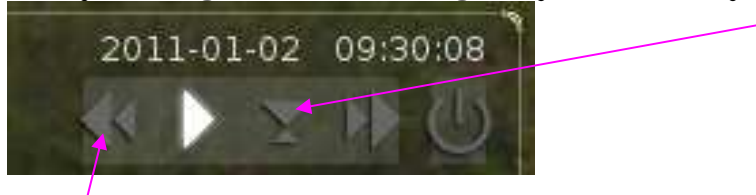

Je kunt dus ook terug in de tijd zodat je bijvoorbeeld de hemel van de afgelopen nacht terug kunt halen.

## **Richting**

Standaard kijk je naar het zuiden, wil je een andere richting op kijken dan kun je met de muis klikken en slepen.

Of je kunt de pijltjestoetsen gebruiken.

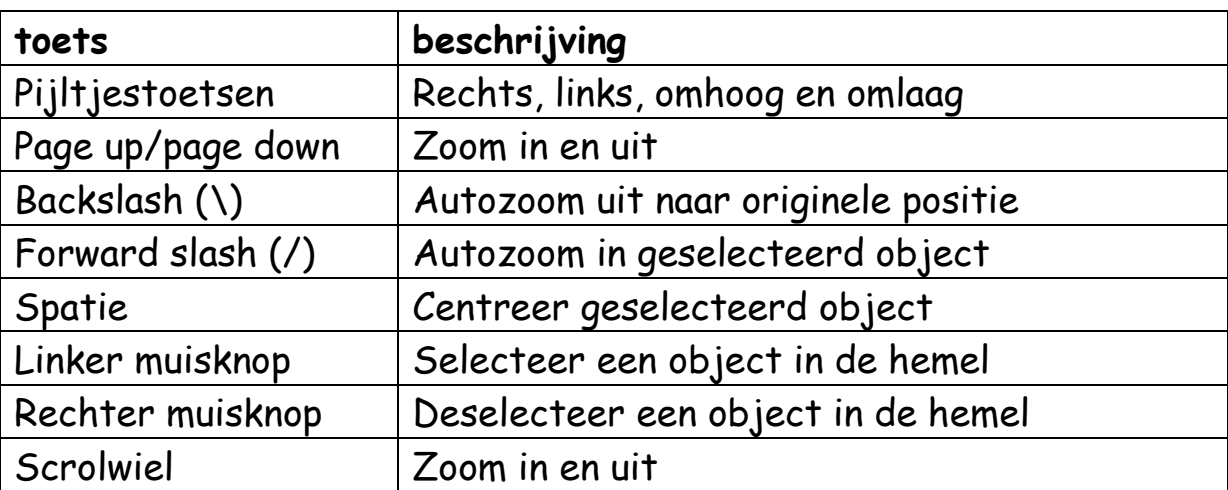

Sneltoetsen en muis voor beweging

Bij forward slash kunnen er twee niveaus zijn bijvoorbeeld bij planeten. De eerste keer zie je dan de planeet met omliggende manen ect. De tweede keer zoom je in op de planeet.

### **Het menu**

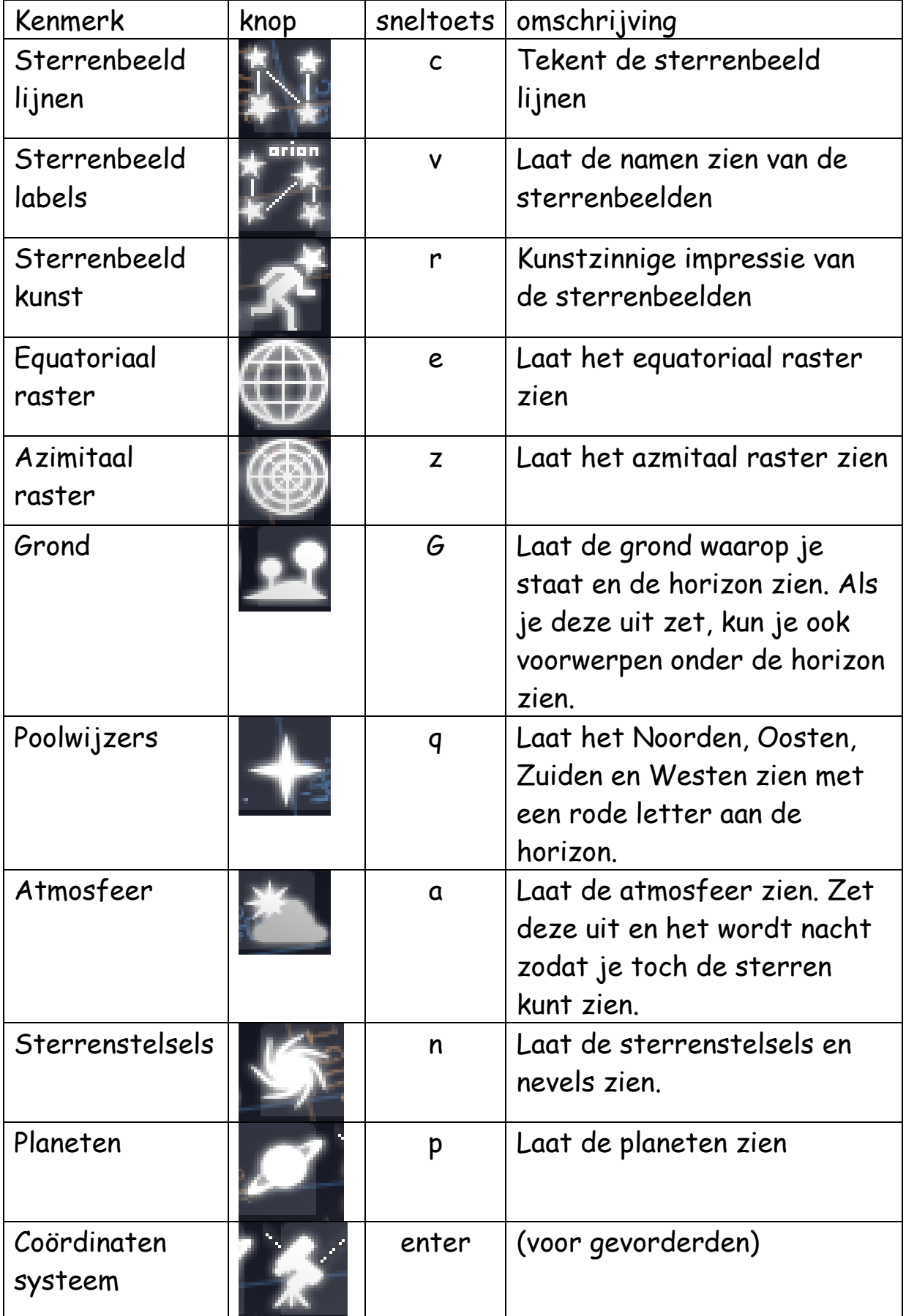

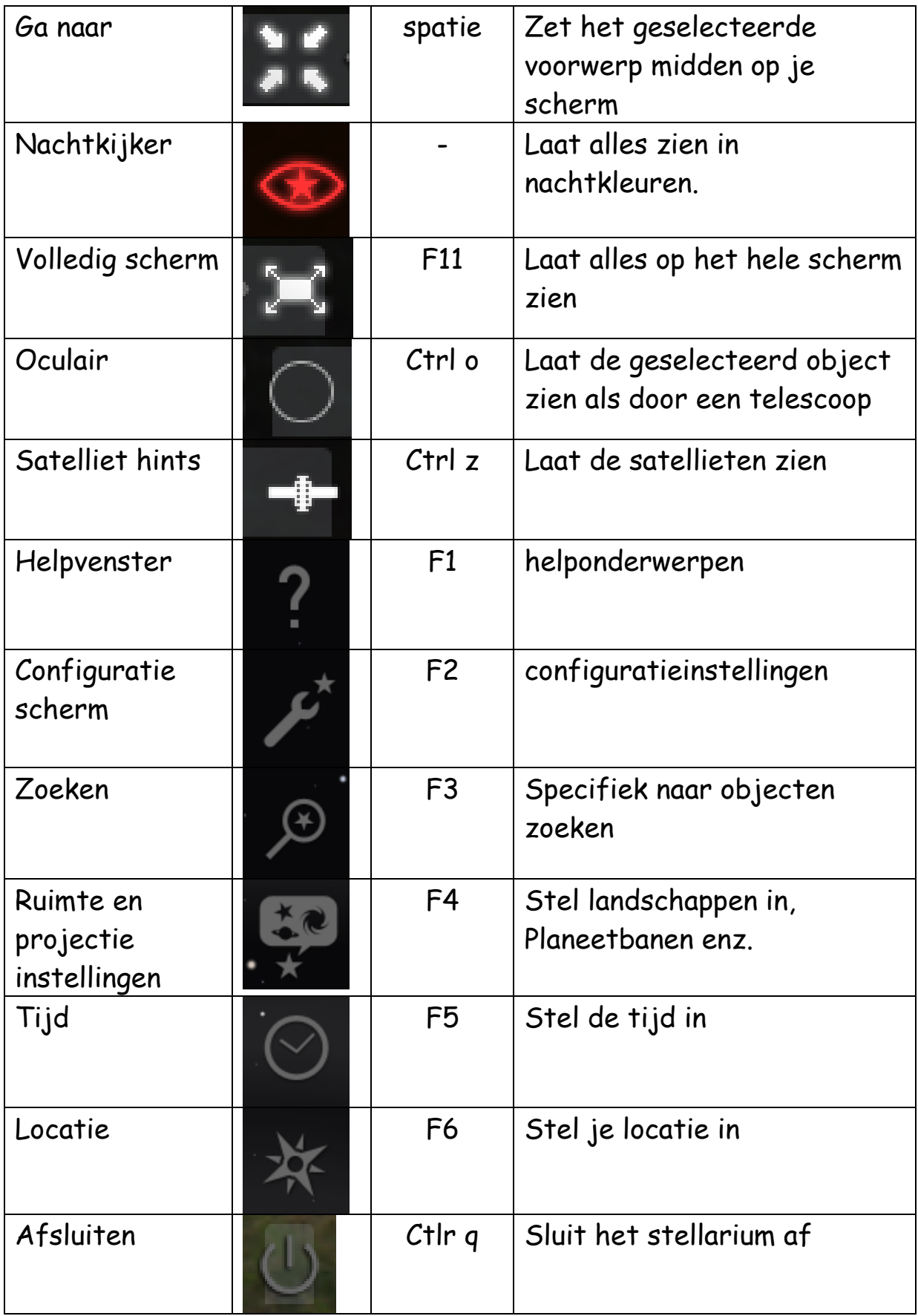

### **De maan en planeten**

Als je de maan ziet selecteer je de maan met de muis. Met forward slash (/) kun je inzoomen op de maan. Zie je de maan niet gas dan naar het zoekvenster (F3). Typ in maan en het programma zoekt de maan.

Als de maan geselecteerd is kun je met ctrl g naar de maan toe gaan. Je kunt nu naar de aarde kijken vanaf de maan.

Je hebt alleen nog een aarde landschap.

Ga naar ruimte en projectie instellingen (F4) Ga naar landschappen en selecteer maan. Je hebt nu een maanlandschap.

Doe hetzelfde met saturnus, je ziet nu hoever saturnus van de aarde af is.

Ga naar ruimte en projectie instellingen (F4)

Ga naar het tabblad algemeen en vink 'toon planeetbanen' aan. Als je nu op de aarde klikt zie je baan van de planeet om de zon. Dit kun je ook met de andere planeten doen.

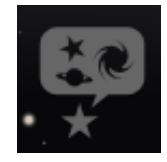

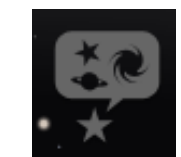